# **บทที่ 10 การก าหนดประเภทเงินหักที่มีผลต่อการจ่ายเบี้ยขยัน**

#### **วตัถุประสงค์**

 เพื่อให้ผูใ้ชง้านสามารถกา หนดประเภทเงินหักที่มีผลต่อการจ่ายเบ้ียขยนัลงในโปรแกรมตามเงื่อนไขของบริษัทได้อย่าง ถูกต้องตรง

## $\clubsuit$  ขั้นตอนการทำงาน

 $\blacktriangleright$  กำหนดประเภทเบี้ยขยัน โดยสามารถดูรายละเอียดได้ใน บทที่ 9

 $\blacktriangleright$  การสร้างประเภทเงินหักที่ใช้สำหรับบันทึกจำนวนการลาแต่ละชนิด โดยสามารถดูรายละเอียดได้จากคู่มือการใช้งาน ระบบเงินเดือน หัวข้อการต้งัค่าประเภทเงินเพิ่มเงินหกั

กา หนดประเภทเบ้ียขยนั ตามรายละเอียดดา้นล่าง

### **การก าหนดประเภทเงินหักที่มีผลต่อการจ่ายเบี้ยขยัน**

การกำหนดประเภทเงินหักที่มีผลต่อการจ่ายเบี้ยขยัน เป็นการกำหนดเงื่อนไขในการจ่ายเบี้ยขยันของแต่ละกิจการว่ามีเงื่อนไข ้อย่างไร เช่น กิจการมีนโยบายในการจ่ายเบี้ยขยันให้พนักงาน เดือนละ 500 บาท โดยมีเงื่อนไข คือ ด้องไม่ขาดงาน, ไม่มาสาย, ไม่ ึกลับก่อนเวลา และไม่ลางานทุกประเภท ยกเว้นลาพักร้อน จากเงื่อนไขดังกล่าว จึงต้องทำการกำหนดให้โปรแกรมทราบว่า ประเภทเงินหักที่ใช้สำหรับบันทึกจำนวนการลาชนิดใดบ้างที่มีผลทำให้พนักงานไม่ได้รับเบี้ยขยัน เช่น เงินหักที่ใช้สำหรับบันทึก จำนวนวัน ลากิจของพนักงาน ก็จะต้องกำหนดให้โปรแกรมทราบว่าลากิจเป็นเงื่อนไขที่จะทำให้พนักงานไม่ได้รับเบี้ยขยันหรือไม่ ทั้งนี้ เพื่อให้โปรแกรมจ่ายเบี้ยขยันให้กับพนักงานตามเงื่อนไขของบริษัทโดยอัตโนมัติ เช่น พนักงานมีการลากิจ โปรแกรมก็จะ ระงับการจ่ายเบี้ยขยันให้กับพนักงานโดยอัตโนมัติ เป็นต้น

ำากตัวอย่าง จะพบว่าประเภทเงินหักที่มีผลต่อการจ่ายเบี้ยบยัน ได้แก่

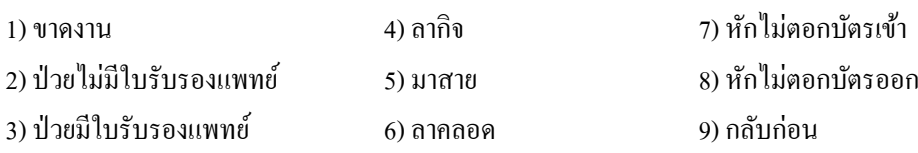

#### **วธิีการบันทึกข้อมูล**

 $\triangleright$  หน้าจอ **การตั้งค่า**  $\rightarrow$  เลือก เมนูย่อย ระบบเงินเดือน  $\rightarrow$  เลือก ประเภทเงินเพิ่มเงินหัก จากนั้นจะปรากฏรายการ ประเภทเงินเพิ่มเงินหกั ดงัรูป

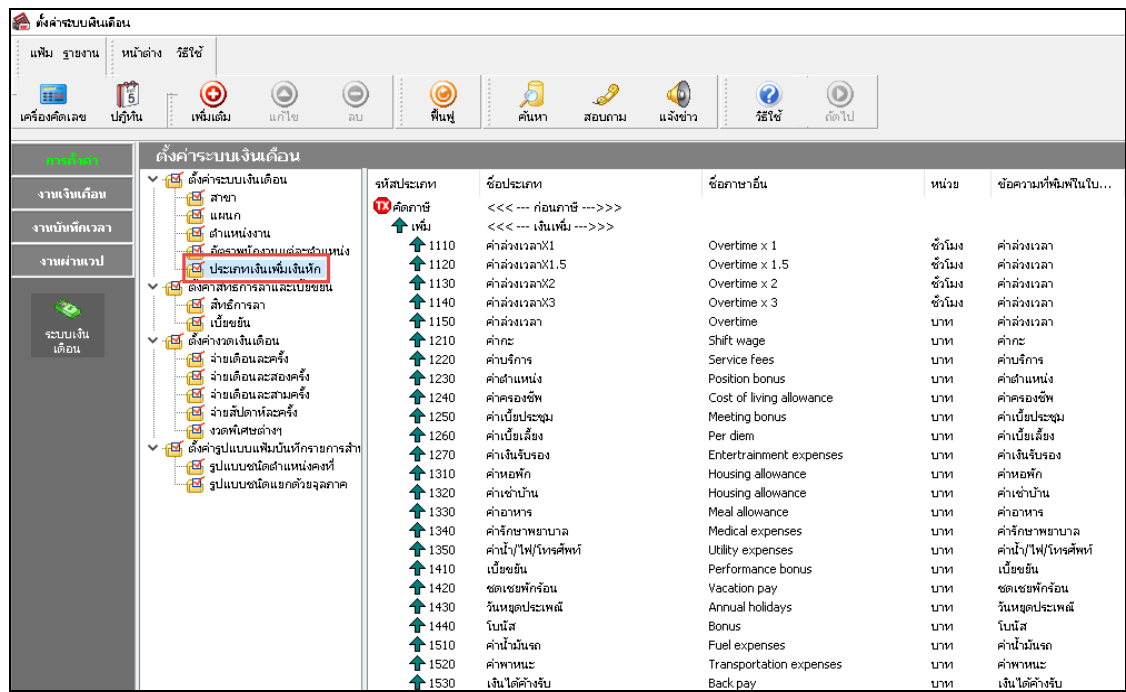

 เลือก **ประเภทเงินหัก** ที่ต้องการให้เป็ นแถบสี คลิกเมาส์ขวา เลือก **แก้ไขรายการ** หรือ ดบั เบิ้ลคลิกที่ **ประเภทเงินหัก** ที่ต้องการแกไ้ข

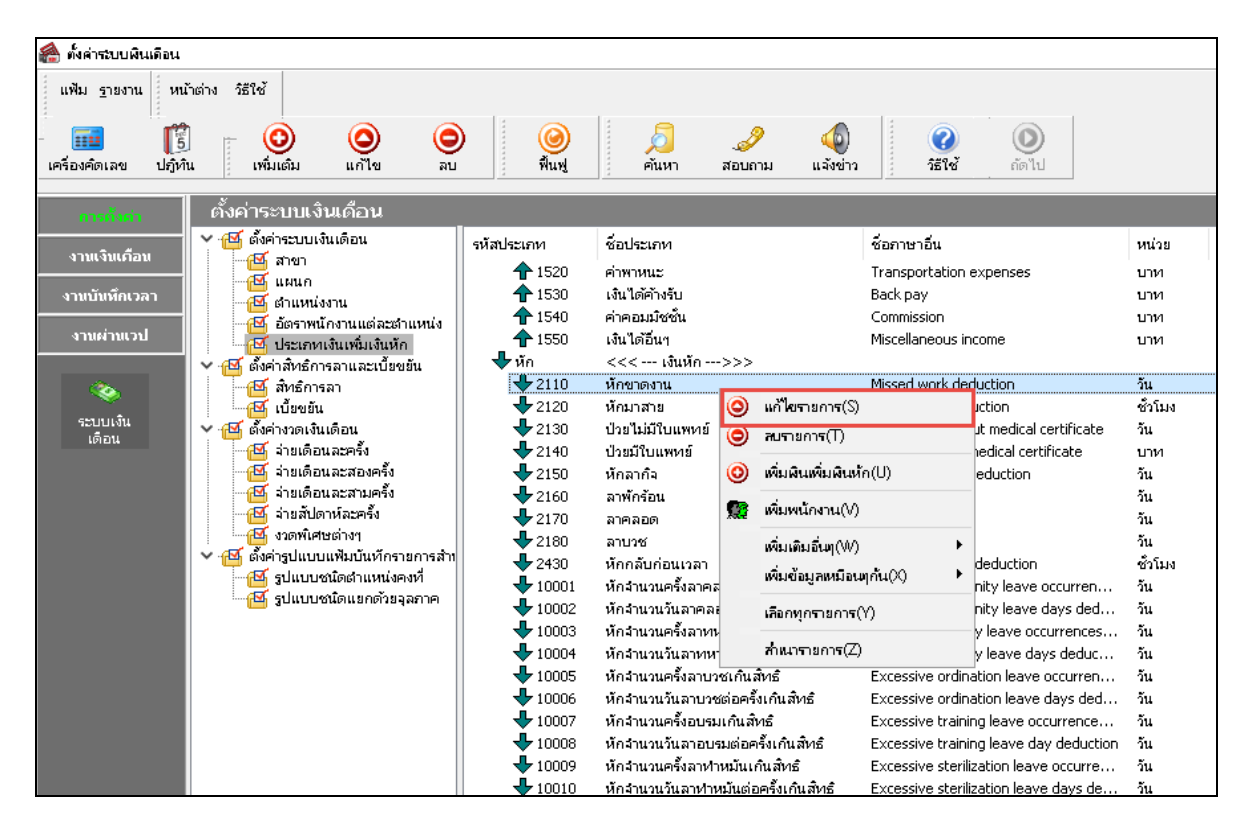

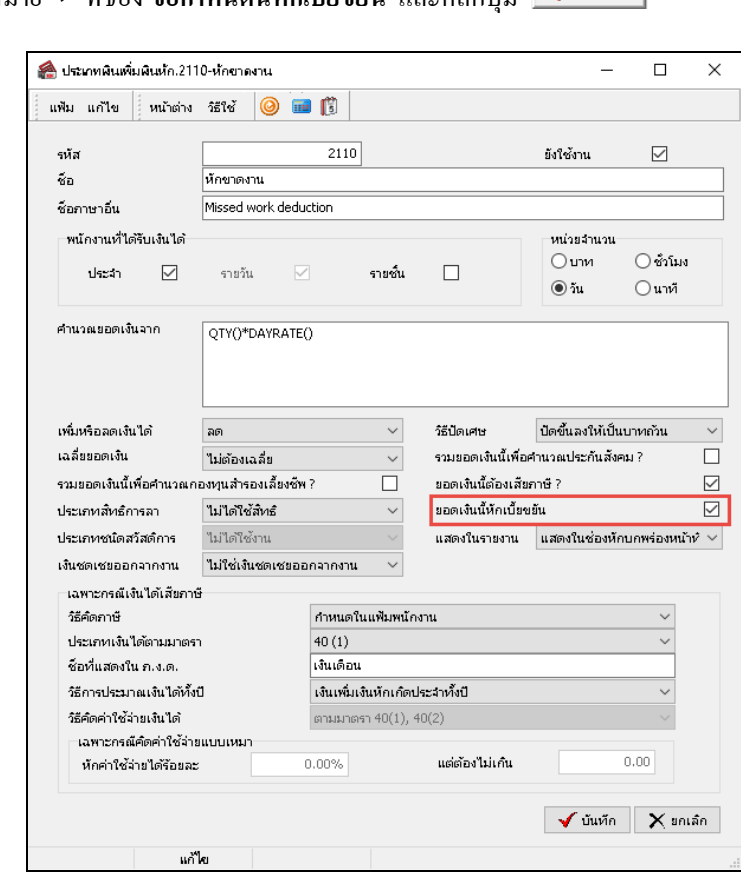

## ติ๊กเครื่องหมาย ที่ช่อง **ข้อก าหนดนี้หักเบี้ยขยัน** และคลิกปุ่ ม

#### **การพิมพ์รายงานข้อก าหนดบริษัท**

กรณีที่ต้องการตรวจสอบรายละเอียดการกำหนดประเภทเงินหักที่มีผลต่อการจ่ายเบี้ยขยัน ท่านสามารถสั่งพิมพ์รายงาน ข้อกำหนดบริษัท เพื่อใช้ตรวจสอบรายละเอียดของประเภทเงินหักได้ โดยมีขั้นตอนดังนี้

### **วธิีการบันทกึข้อมูล**

 $\triangleright$  หน้าจอ การตั้งค่า → เลือก เมนูย่อย ระบบเงินเดือน → เลือก รายงานประเภทเงินได้เงินหักพนักงาน → เลือก **รายงานข้อก าหนดบริษัท**

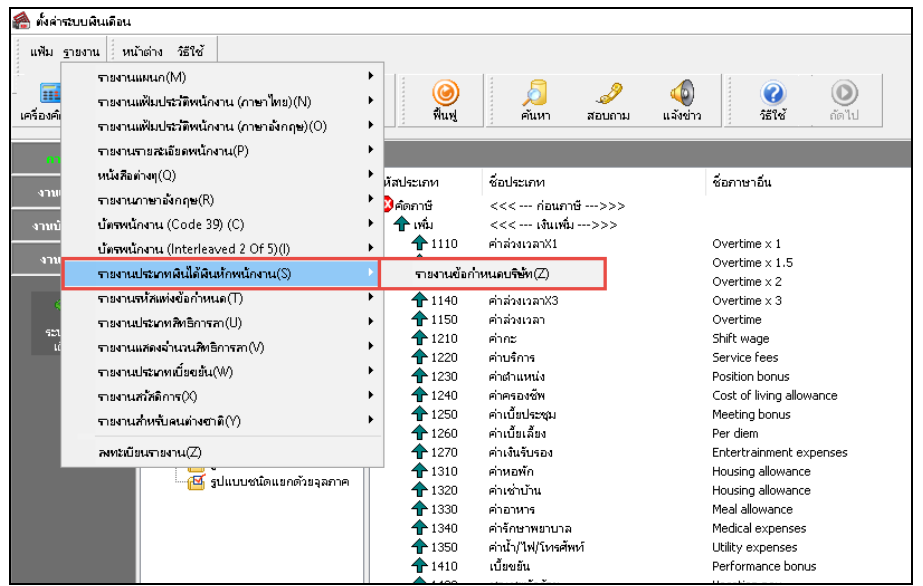

 $\triangleright$  เมื่อปรากฏน้าจอสั่งพิมพ์รายงานดังรูป คลิกปุ่ม <mark>Restandin</mark>

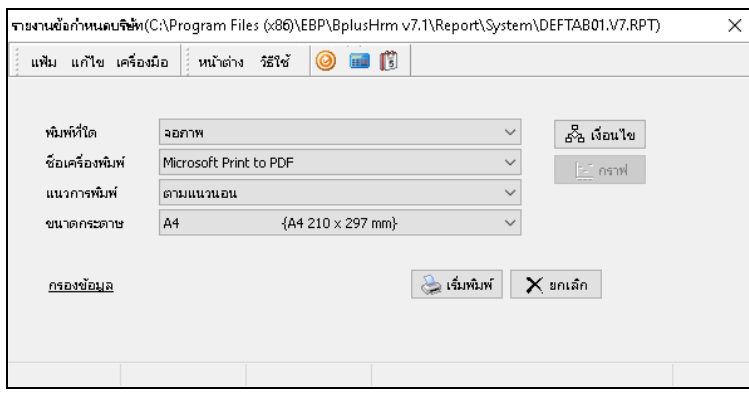

### จากน้นั โปรแกรมจะแสดงจอภาพ **รายงานข้อก าหนดบริษัท** ดังรูป

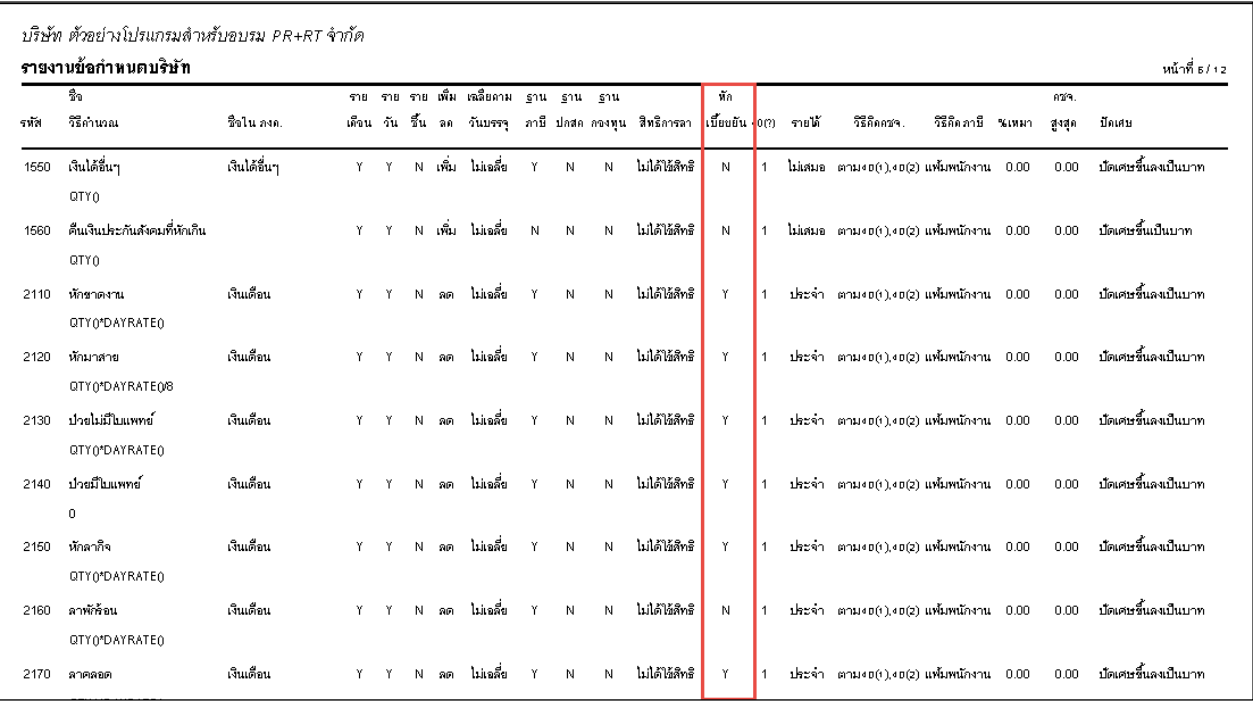

## **ขั้นตอนต่อไป :**

 $\blacktriangleright$  การกำหนดงวดเงินเดือนที่ต้องการจ่ายเบี้ยขยันให้กับพนักงาน โดยสามารถดูรายละเอียดได้ใน บทที่ 11